## **Web Cam User Guide**

One of the best features of the N2100 is its nearly unlimited expandability through modules. With new modules, users can extend what the N2100 can do. In this guide, you will learn now to install and use Thecus' latest module: Web Cam Surveillance. With it, you can use the N2100 as a Web Cam server.

With firmware version 2.1.09 or above, you can install the Web Cam module via **System** > **Module Mgmt**. See the figure below for reference.

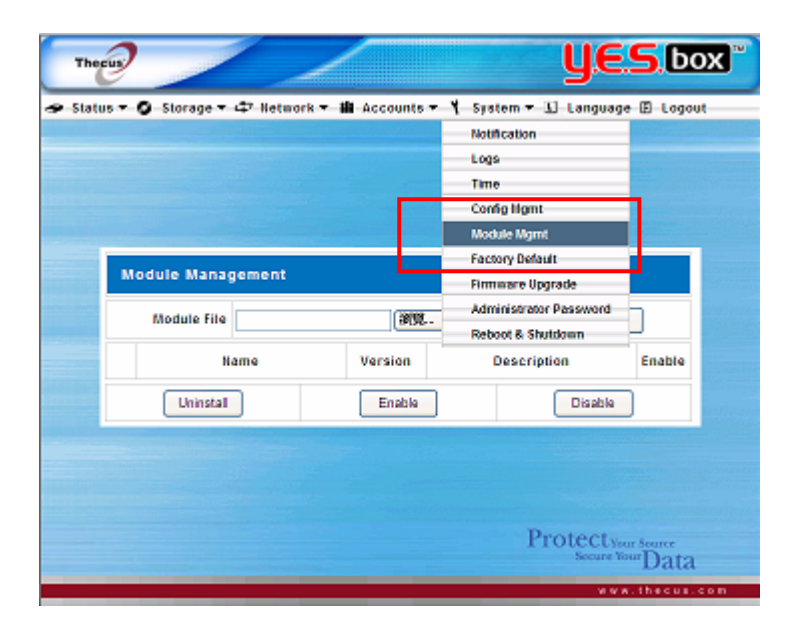

Next, install the Web Cam module. You can get it either from the Thecus web site ([http://www.thecus.com](http://www.thecus.com/)) or on the CD included with the package.

Next, click *Browse* locate the module file. Then click *Install* to complete the Web Cam module installation.

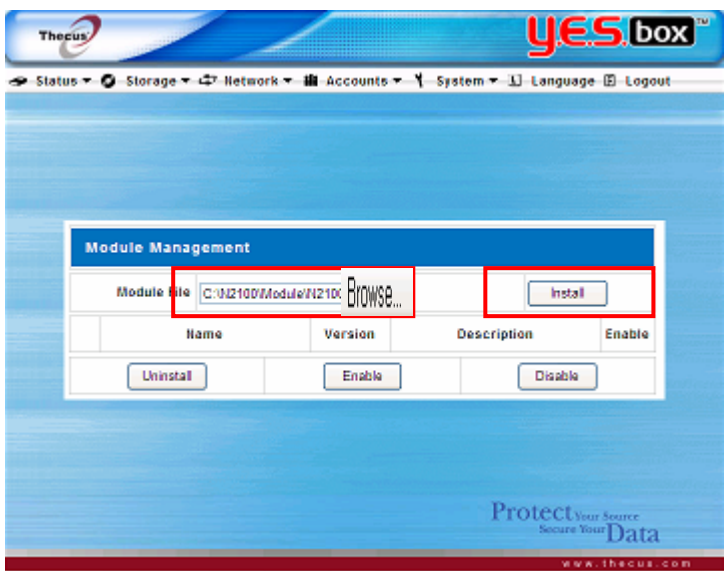

Once installation is successful, the module will be displayed in the **Module Management** window:

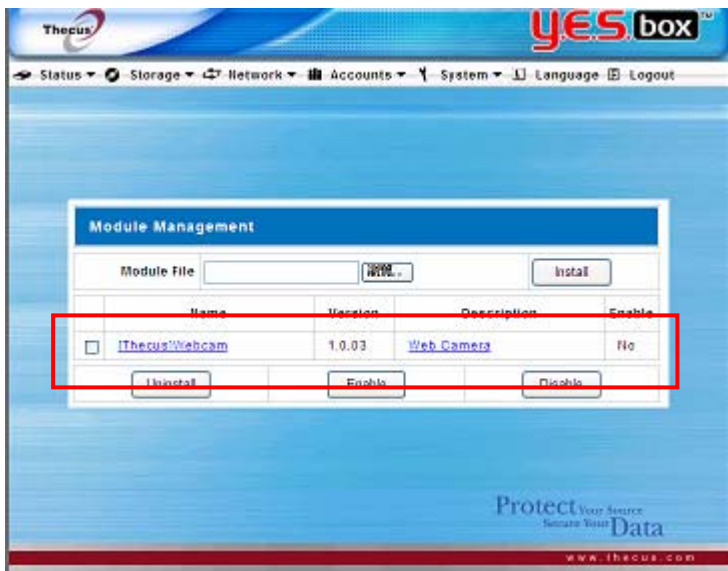

To activate the Web Cam module, tick the check box and then click *Enable*. See the figure below for reference:

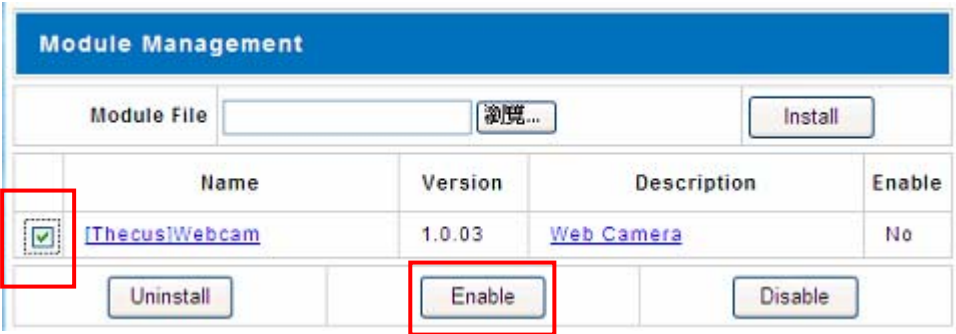

The figure below shows the status of Web Cam module after installation:

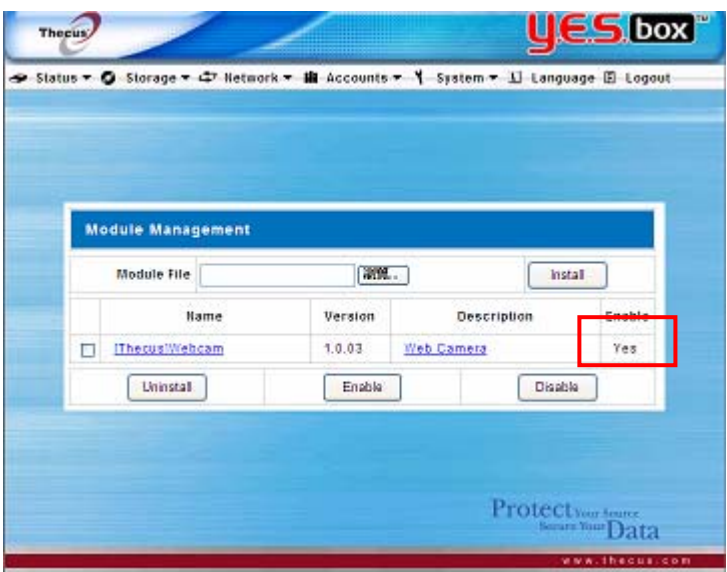

To start setting up the Web Cam function, it can be performed either via the module management UI or through the main menu tree under the **Status** category if the Web Cam module is set to "Enable". If the Web Cam module set to "Disable", then it won't appear in menu tree. Please refer the figure below:

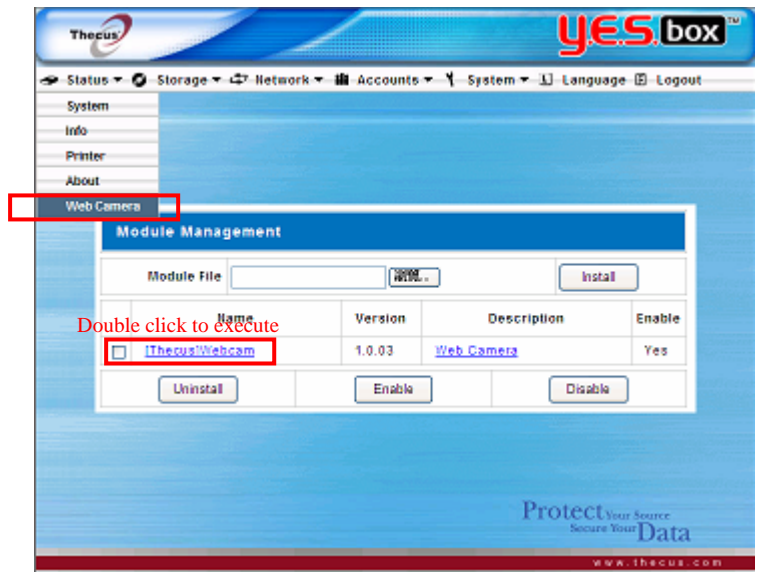

After the Web Cam module is executed, you will see the Web Camera window appear as below:

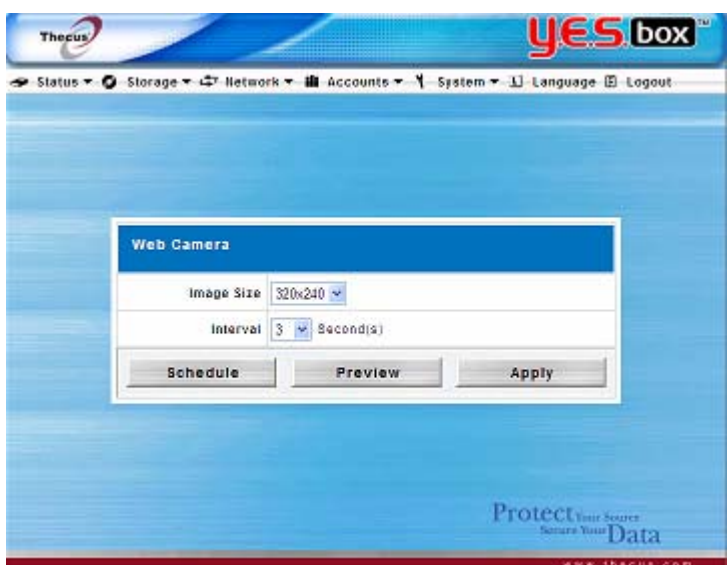

From the **Web Camera** window, you can click the **Preview** button to view the image from the Web Cam before setting up the recording schedule if you wish.

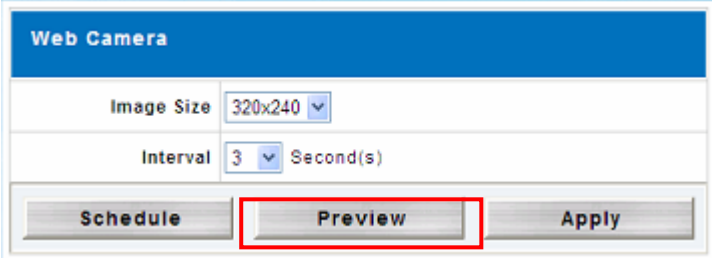

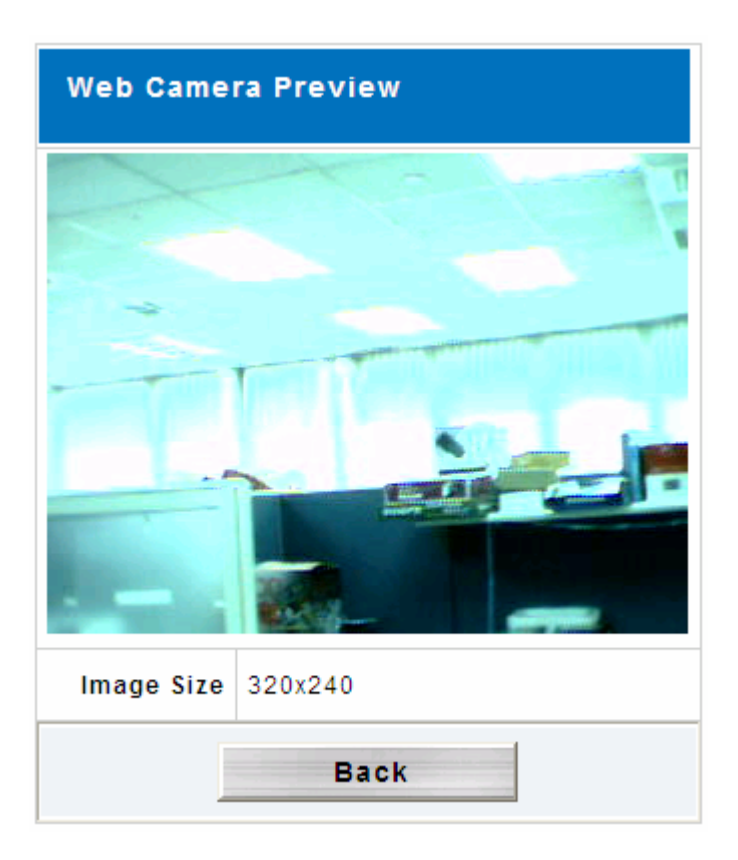

## **Note:**

## **Picture quality may vary due to the number of different USB Web Cams on market with varying hardware components.**

Once you are happy with the Web Cam preview, your can select the resolution you want. There are 3 different choices:

- $\cdot$  160x120
- $320x240$
- $\cdot$  640x480

Use the drop down to select the desired recording interval.

Click *Apply* to save your changes.

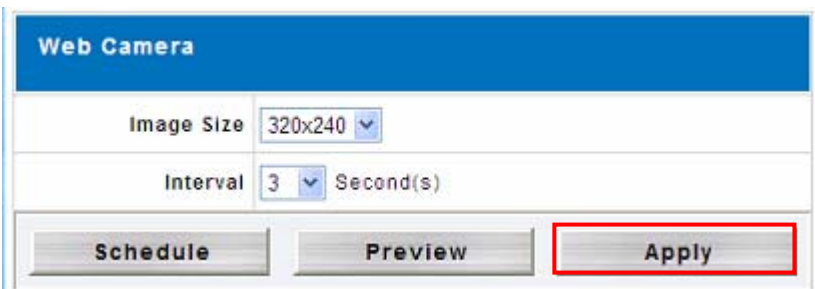

After finishing with the basic settings, we need to now configure the capture schedule. To do this, begin by activating the schedule function by selecting *Enable* in the **Web Camera Schedule** window.

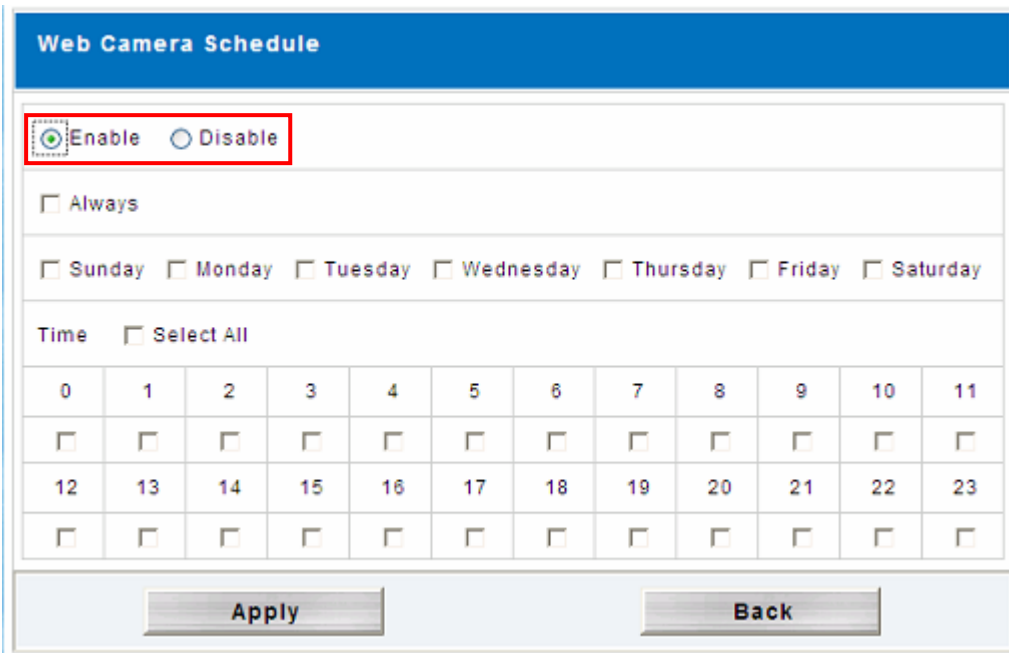

Next, select time slot you want to record through the Web Cam.

If *Always* is selected, it will start to record right away and will not stop until the **Web Camera Schedule** is set to **Disabled**.

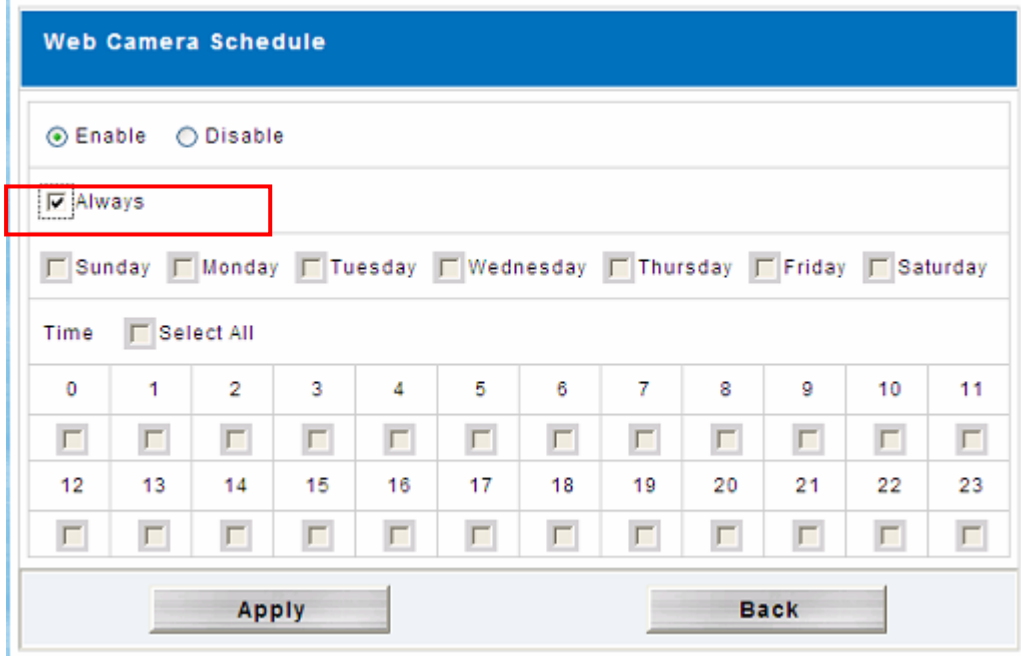

Alternatively, you can schedule the Web Cam to capture daily or hourly. Take a look at the example below. It will record every Monday and Tuesday from 2:00 – 6:00 and from 20:00 – 22:00.

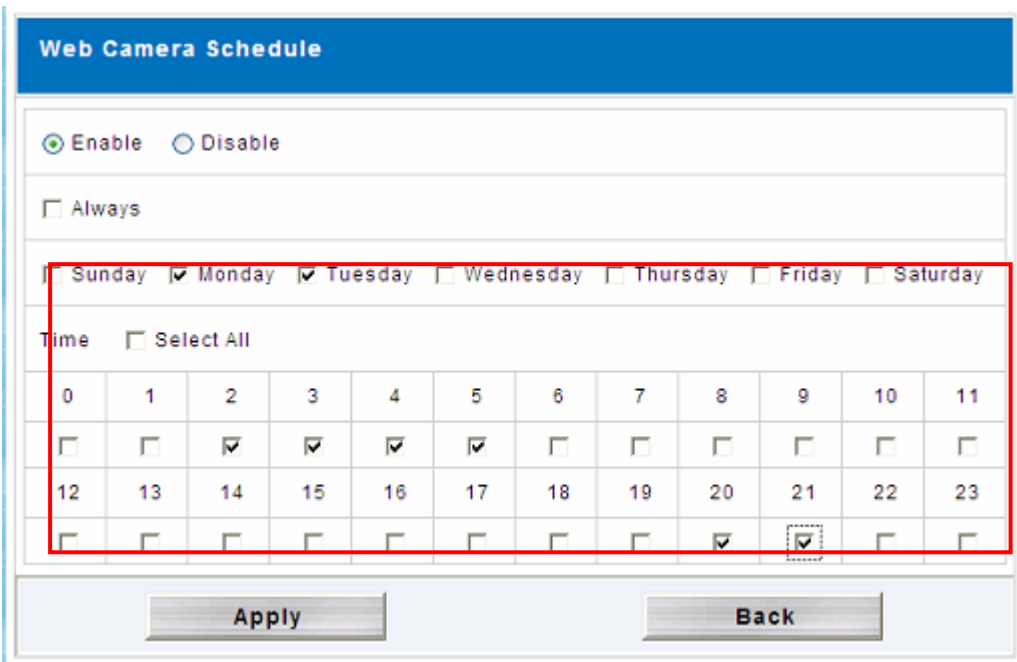

One important point worth mentioning is how captured picture is stored. The folder where captured images are stored is the **Video** system folder, which is associated with the system-created **Web Cam** sub folder. See the figure below for reference:

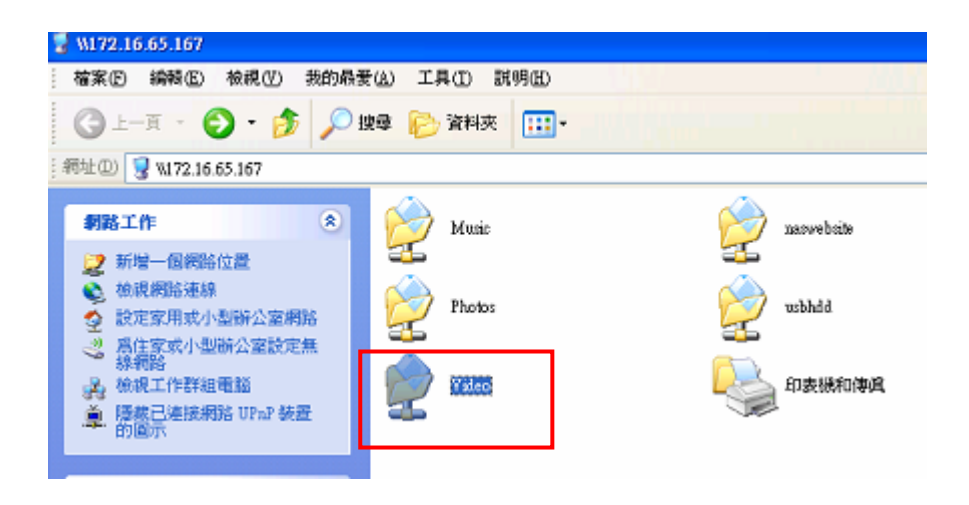

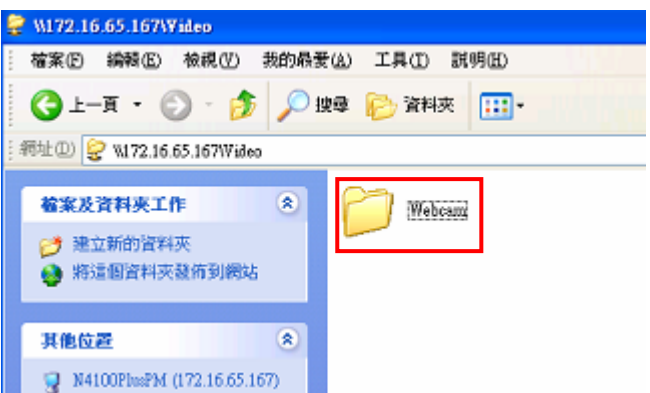

The Web Cam will capture images according to the designated schedule. The files will be stored using following path:

Video + Webcam + date + hour (path)  $\rightarrow$  filename.jpg